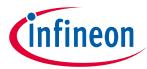

# TLE9845QX Evalboard Rev 1.4 User Manual

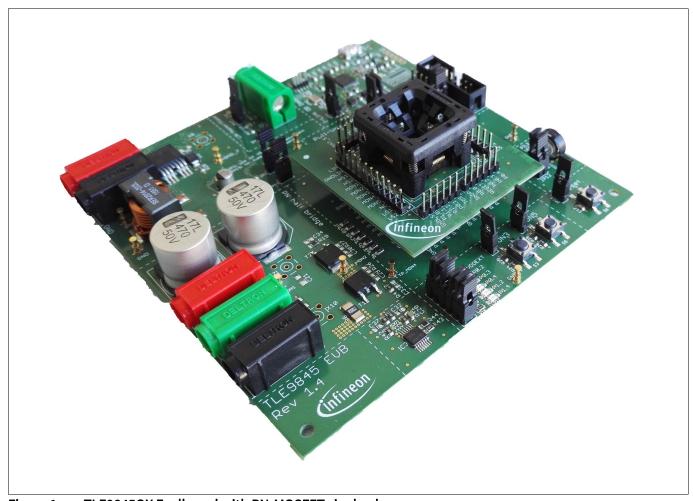

Figure 1 TLE9845QX Evalboard with PN-MOSFET single phase

# About this document

#### Scope and purpose

The TLE9845QX Evalboard Rev 1.4 is designed to evaluate hardware and software functionalities of the TLE9845QX.

In the circuit p- and n-channel MOSFETs are placed in halfbridge connection to drive unidirectional DC motors. All Pins of the chip are able to be contacted via Pinhead connector.

This Manual provides additional information about the Boards Layout, Jumper settings, interfaces and Debug options. It introduces the Evaluation Plattform as well as how to use example code and download it to the TLE9845QX.

Note: This Evaluationboard is not optimized for EMC behavior.

#### Intended audience

This Document is for everyone who works with the TLE9845QX Evaluation Board Rev 1.4.

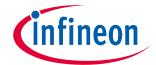

# Table of contents

# Table of contents

|                               | About this document                                                                                                    |                   |
|-------------------------------|----------------------------------------------------------------------------------------------------|-------------------|
|                               | Table of contents                                                                                                    | TOC-1             |
| 1                             | Concept                                                                                                    | 1-1               |
| 2                             | Interconnections                                                                                                    |                   |
| 3                             | Jumper Settings                                                                                                    | 3-1               |
| <b>4</b><br>4.1<br>4.2<br>4.3 | Communication Interfaces  LIN and uIO for LIN BSL  UART (Virtual COM PORT via USB)  SWD-Debuginterface (J-Link via USB) | 4-1<br>4-1        |
| 5<br>5.1<br>5.2<br>5.3<br>5.4 | Software Toolchain  Keil µVision 5  Infineon Config Wizard  TLE9845QX Installation  Debug Connection Setup              | 5-1<br>5-1<br>5-1 |
| 6                             | Schematic and Layout                                                                                                    |                   |
|                               | Revision History                                                                                                    | RevisionHistory-1 |

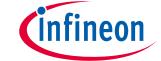

Concept

## 1 Concept

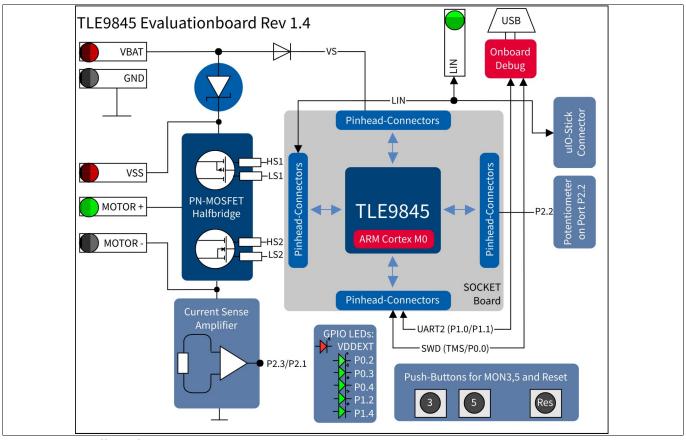

Figure 1 Evalboard Concept

This board is designed to provide a fast and easy start of evaluation, for Infineons embedded Power IC TLE9845QX. Initialy, the evaluation board brings several interfaces and interconnections shown in Figure 1.

The TLE9845QX device is placed in the center of the PCB. A socket provides the possibility to test and evaluate all ICs out of the TLE984x device family. Every pin of the IC is connectable via rows of pinheader. The board is protected against reverse polarity of input voltage supply.

A PN-channel MOSFET halfbridge is connected to the integrated highside and lowside switches of the TLE9845QX Device. It can be used to evaluate several DC motor applications.

In addition to the halfbridge, a current sense resistor is placed with an external operational amplifier. It can be connected to the ADC1 inputs P2.3 or P2.1

The evaluationboard provides an on board debugger. It is placed in the upper right of Figure 1. It provides a SWD-Debug connection and a virtual COM port for serial UART communication.

Motor connections are connectable via 4mm standard laboratory plugs.

The High-Voltage-Monitor pins (MON3 and MON5)can be triggered with dedicated pushbuttons.

For analog input values a potentiometer is connected to PIN P2.2.

The LIN connection is able to be configured to master and slave mode.

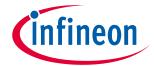

#### Interconnections

## 2 Interconnections

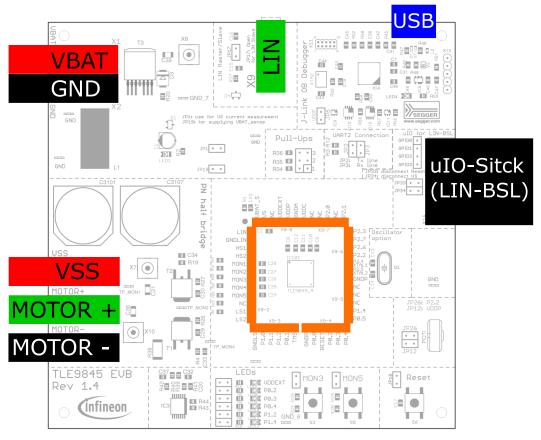

Figure 2 Interconnections

#### **4mm Laboratory Connectors**

Ground, voltagesupply (operating Voltage is documented in the datasheet) and LIN communication can be connected via banana jacks: GND (black), VBAT (red), LIN (green)

Motor contacts can also be accessed with laboratory equipment: VSS(red), MOTOR+(green), MOTOR-(black).

#### uIO-Connector (black)

The uIO-Stick can be connected at the upper right corner of the Evaluationboard. It provides BSL-Programming via LIN. The connector provides a polarity protected connection between the Evaluationboard and uIO-Stick. (Signals: RESET, VS, LIN)

## USB (blue)

An Onboard-Debuger is implemented on the TLE9845QX\_Evalboard. The USB-Connection provides a Debug- and Serial-interface to the PC. More information in **Chapter 5.4**.

#### Pinhead Rows (orange)

Every Pin of the TLE9845 is available for measurements and evaluation, via Pinhead rows.

**Jumper Settings** 

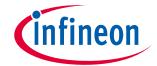

# 3 Jumper Settings

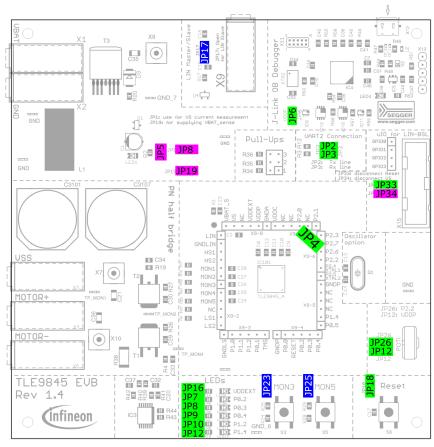

Figure 3 Jumper Settings

**Figure 3** shows the jumper positions on the Evaluation Board. The color of marking gives an information about the voltage, which can appear at the Jumperpins.

Green marked jumper are related to the 5V domain (voltage range 0V...VDDP/VDDEXT).

Blue marked jumper are related to high voltage Inputs or Outputs of the TLE984x.

Purple jumper are connected to the supply voltage of the board.

Table 1 shows which Jumper is connected to the PINs of the TLE9845QX and the peripheral.

Table 1 Jumper List

| Jumper Number | Signal Name | Description and Board connection |
|---------------|-------------|----------------------------------|
| JP1           | VS          | VS current sense option          |
| JP2           | P1.0        | UART2 TX connection              |
| JP3           | P1.1        | UART2 RX connection              |
| JP4           | P2.1/P2.3   | ADC1 PORT selection for OPAMP    |
| JP5           | VSS/VBAT    | VS supply option (default: VS)   |
| JP6           | VDDP        | Debug levelshifter supply        |
| JP7           | P0.2        | LED8                             |
| JP8           | P0.3        | LED9                             |
| JP9           | P0.4        | LED10                            |

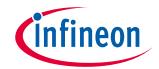

# **Jumper Settings**

Table 1 Jumper List

| Jumper Number | Signal Name | Description and Board connection |
|---------------|-------------|----------------------------------|
| JP10          | P1.2        | LED11                            |
| JP11          | P1.4        | LED12                            |
| JP12          | VDDP        | Potentiometer supply             |
| JP16          | VDDEXT      | LED3                             |
| JP17          | LIN         | LIN Master/Slave option          |
| JP18          | RESET       | Pushbutton S6                    |
| JP19          | VBAT_S      | VBAT-Sense option                |
| JP23          | MON3        | Pushbutton S3                    |
| JP25          | MON5        | Pushbutton S5                    |
| JP26          | P2.2        | Potentiometer to ADC1 connection |
| JP33          | RESET       | uIO-Stick RESET Signal           |
| JP34          | VS          | uIO-Stick VS option              |

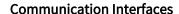

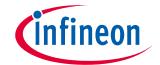

## 4 Communication Interfaces

#### 4.1 LIN and uIO for LIN BSL

The device integrated LIN transceiver is connected to a banana jack and additionally to the uIO BSL interface. To integrate the device in a LIN network it is sufficient to use the single wire banana interface. The BSL interface is intended to program the device via LIN. For further information about the uIO interface see <a href="https://www.hitex.com/uio">www.hitex.com/uio</a>.

## 4.2 UART (Virtual COM PORT via USB)

A virtual COM port provided by Segger driver enables a PC – board – communication via UART. The UART2 module of TLE9845QX uses the pins P1.0 (transmit) and P1.1 (receive). Those are connected to the XMC4200, which emulates Rx and Tx on PC side with Segger firmware. Though they can be disconnected physically, bidirectional level shifters ensure that the XMC pins are hi-Z in case the virtual COM port is not used. By connecting the evaluation board to the PC a virtual COM port gets emulated by the Segger driver automatically. The virtual COM port will show up in the Microsoft® Windows® device manager.

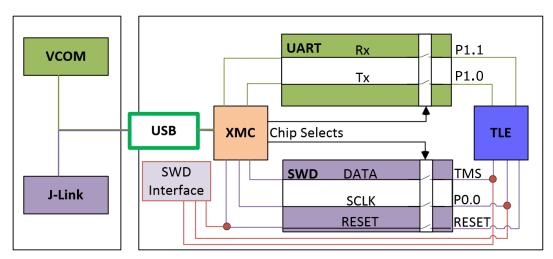

Figure 4 UART and Debugging

Note:

Only one of the interfaces USB or SWD can be used at one time. While using the SWD interface the XMC is hold in reset. As long as a debugger is connected with the SWD interface it eliminates therefore debugging or UART via USB.

## 4.3 SWD-Debuginterface (J-Link via USB)

For serial wire debug the TLE984x uses the pins TMS (data) and P0.0 (clock). Level shifters between XMC4200 and TLE9845QX allow using P0.0, while it is not used for debugging.

The Segger J-Link module on board allows serial wire debugging via USB. Alternative debugging via SWD interface is possible to debug with another ISP than the onboard Segger e.g. U-Link2. Therefore the signals are routed through the 10 pin header SWD interface between the XMC4200 and the TLE984x. The pin configuration makes sure that the XMC is hold in reset while another debugger is physically connected to X11. The virtual COM port will be disabled, while the external ISP is connected.

**Software Toolchain** 

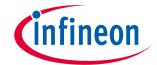

#### 5 Software Toolchain

## 5.1 Keil μVision 5

The recommended Integrated Software Developement Environment is Keil® µVision5®. Infineons embedded Power family is suported. For more information about the Toolchain go to: www.keil.com

# 5.2 Infineon Config Wizard

In addition to the IDE, Infineon® provides the ConfigWizard. The tool is designed for code configuration, in combination with the IDE. Infineons Config Wizard can be downloaded via: www.infineon.com/embeddedpower

#### 5.3 TLE9845QX Installation

All embedded Power products can be installed to Keil® µVision5® via "Pack Installer". Browsing to the Infineon chapter in "All Devices" will lead to the "TLE98xx Series". The ".pack" file comes with several code examples, to provide an easy start up and speed up software developement.

## 5.4 Debug Connection Setup

For a proper Flash and Debug Connection, Install V5.10 (or newer) from: www.segger.com/jlink-software.html

Keil®  $\mu$ Vision5® has to be configured in the IDE Menu "Options for Target". After connecting the USB-cable and power up the Evalboard, go to the "Debug" register-card and choose "J-LINK / J-TRACE Cortex" and press "Settings".

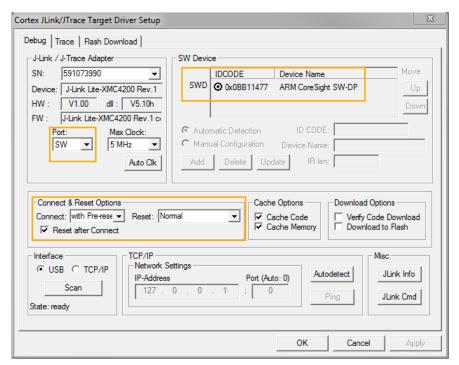

Figure 5 Debug and Flash Configuration

If the board has been connected successfully, the ARM IDCODE will be visible in the SW Device Window. If connection fails, "Connect & Reset Options" and "Port" window has to be checked.

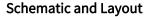

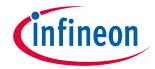

# 6 Schematic and Layout

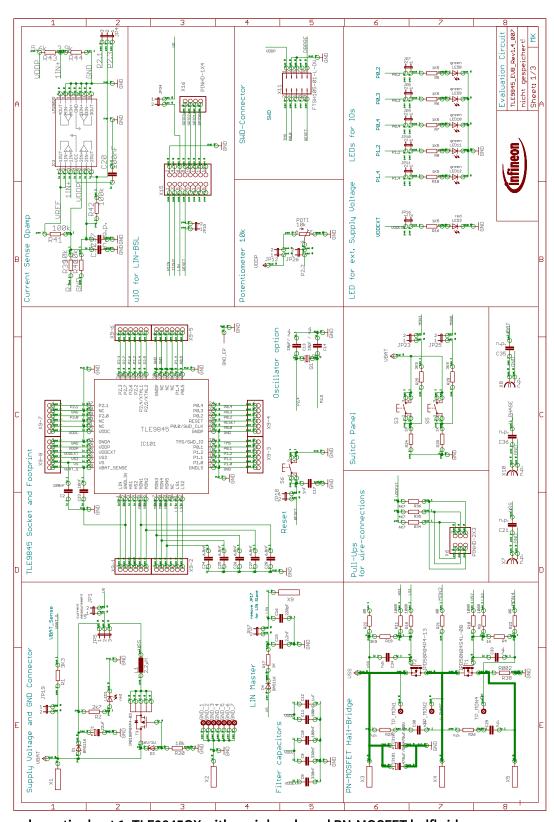

Figure 6 schematic sheet 1: TLE9845QX with peripherals and PN-MOSFET halfbridge

# infineon

## **Schematic and Layout**

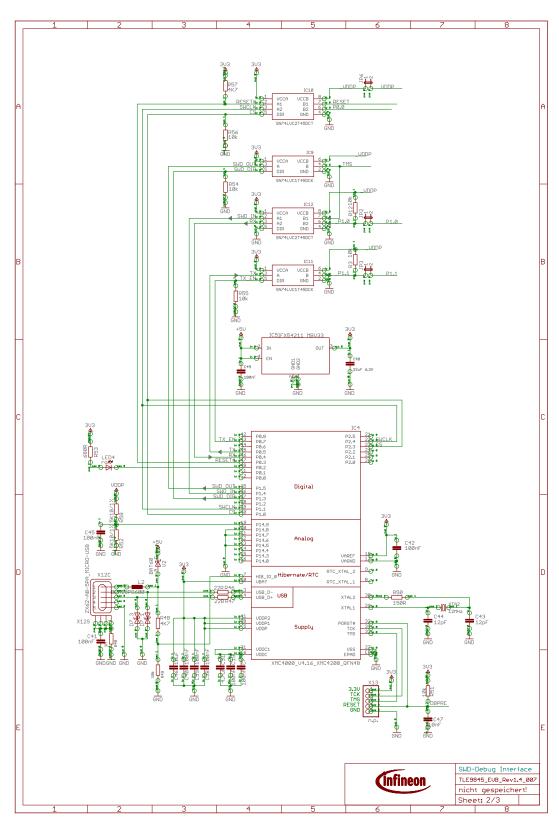

Figure 7 schematic sheet 2: Onboard Debug circuit

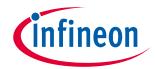

#### **Schematic and Layout**

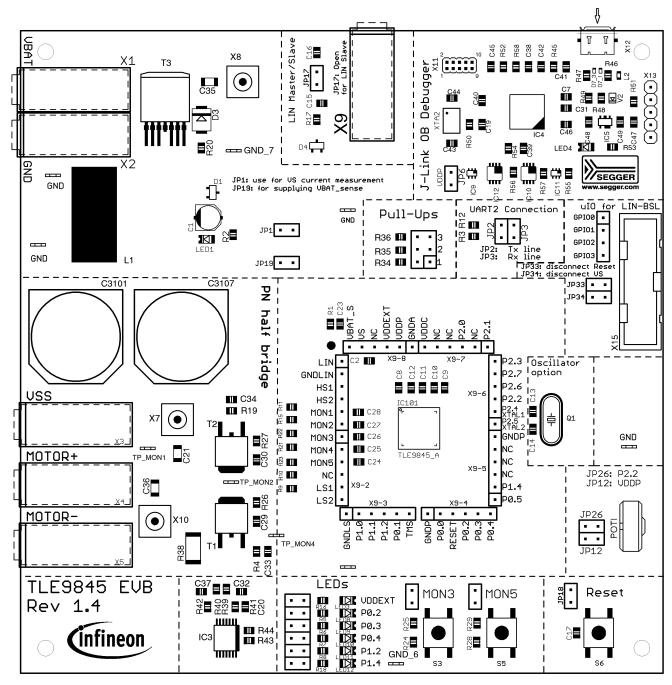

Figure 8 Parts placement

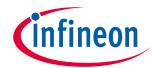

**Schematic and Layout** 

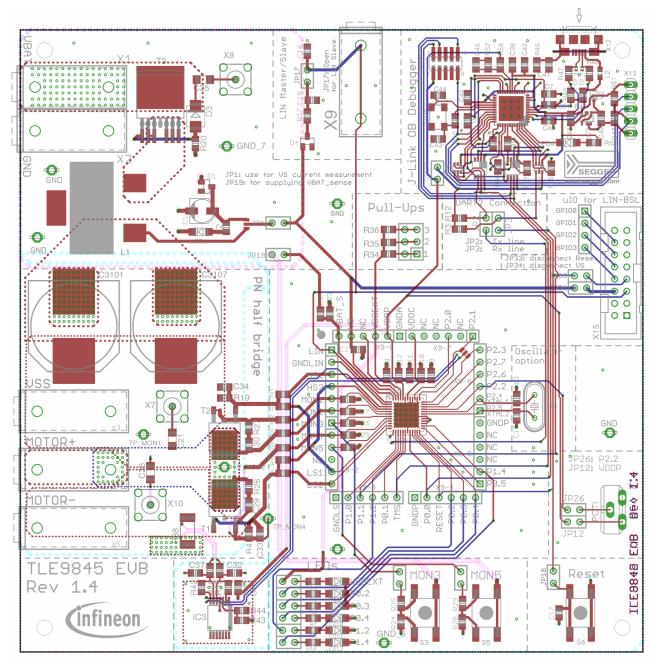

Figure 9 Layout ripup view (red:top layer, blue: bottom layer, cyan: GND layer, magenda: DC-link layer)

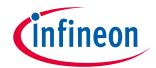

References

# References

[1] TLE984xQX Preliminary Data Sheet Rev. 0.26

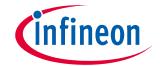

**Revision History** 

# **Revision History**

| Revision Histor     | У                                                |  |  |  |  |
|---------------------|--------------------------------------------------|--|--|--|--|
| Page or Item        | Subjects (major changes since previous revision) |  |  |  |  |
| Created, 2016-04-26 |                                                  |  |  |  |  |
| Rev.1.0             | Release                                          |  |  |  |  |

#### Trademarks of Infineon Technologies AG

HINICT\*, µIPM™, µPFC™, AU-ConvertIR™, AURIX™, C166™, Canpak™, CIPOS™, CIPURSE™, CoolDp™, CoolGan™, COOLIR™, CoolMos™, CoolSiC™, DAVE™, DI-POL™, DirectFET™, DrBlade™, EasyPIM™, EconoBRIDGE™, EconoDUAL™, EconoPACK™, EconoPIM™, EiceDRIVER™, eupec™, FCOS™, GanpowiR™, HEXFET™, HITFET™, HybridPack™, iMOTION™, IRAM™, ISOFACE™, IsoPack™, LEDrivIR™, LITIX™, MIPAQ™, ModSTack™, my-d™, NovalithIc™, OPTIGa™, OptiMos™, ORIGa™, PowiRaudio™, PowiRstage™, PrimePack™, PrimeStack™, PROFET™, PRO-SIL™, RASIC™, REAL3™, SmartLewis™, SPOC™, StrongIRFET™, SupIRBuck™, TEMPFET™, TRENCHSTOP™, TriCore™, UHVIC™, XHP™, XMC™.

Trademarks updated November 2015

#### Other Trademarks

All referenced product or service names and trademarks are the property of their respective owners.

Edition 2016-06-10 Published by Infineon Technologies AG 81726 Munich, Germany

© 2016 Infineon Technologies AG. All Rights Reserved.

Do you have a question about any aspect of this document?

Email: erratum@infineon.com

Document reference Doc\_Number

#### IMPORTANT NOTICE

The information given in this document shall in no event be regarded as a guarantee of conditions or characteristics ("Beschaffenheitsgarantie").

With respect to any examples, hints or any typical values stated herein and/or any information regarding the application of the product, Infineon Technologies hereby disclaims any and all warranties and liabilities of any kind, including without limitation warranties of non-infringement of intellectual property rights of any third party.

In addition, any information given in this document is subject to customer's compliance with its obligations stated in this document and any applicable legal requirements, norms and standards concerning customer's products and any use of the product of Infineon Technologies in customer's applications.

The data contained in this document is exclusively intended for technically trained staff. It is the responsibility of customer's technical departments to evaluate the suitability of the product for the intended application and the completeness of the product information given in this document with respect to such application.

For further information on technology, delivery terms and conditions and prices, please contact the nearest Infineon Technologies Office (www.infineon.com).

#### WARNINGS

Due to technical requirements products may contain dangerous substances. For information on the types in question please contact your nearest Infineon Technologies office.

Except as otherwise explicitly approved by Infineon Technologies in a written document signed by authorized representatives of Infineon Technologies, Infineon Technologies' products may not be used in any applications where a failure of the product or any consequences of the use thereof can reasonably be expected to result in personal injury.